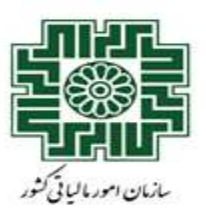

 $\mathbb{Q}$ 

# **راهنمای جامع ثبت اظهارنامه الکترونیک**

**مالیات بر ارث**

**مرکز پاسخگویی سامانههای مالیاتی خردادماه 1401**

**معاونت فناوری های مالیاتی**

**اداره کل فناوری اطالعات** 

**فهرست مطالب**

عنوان مطالب شماره صفحه

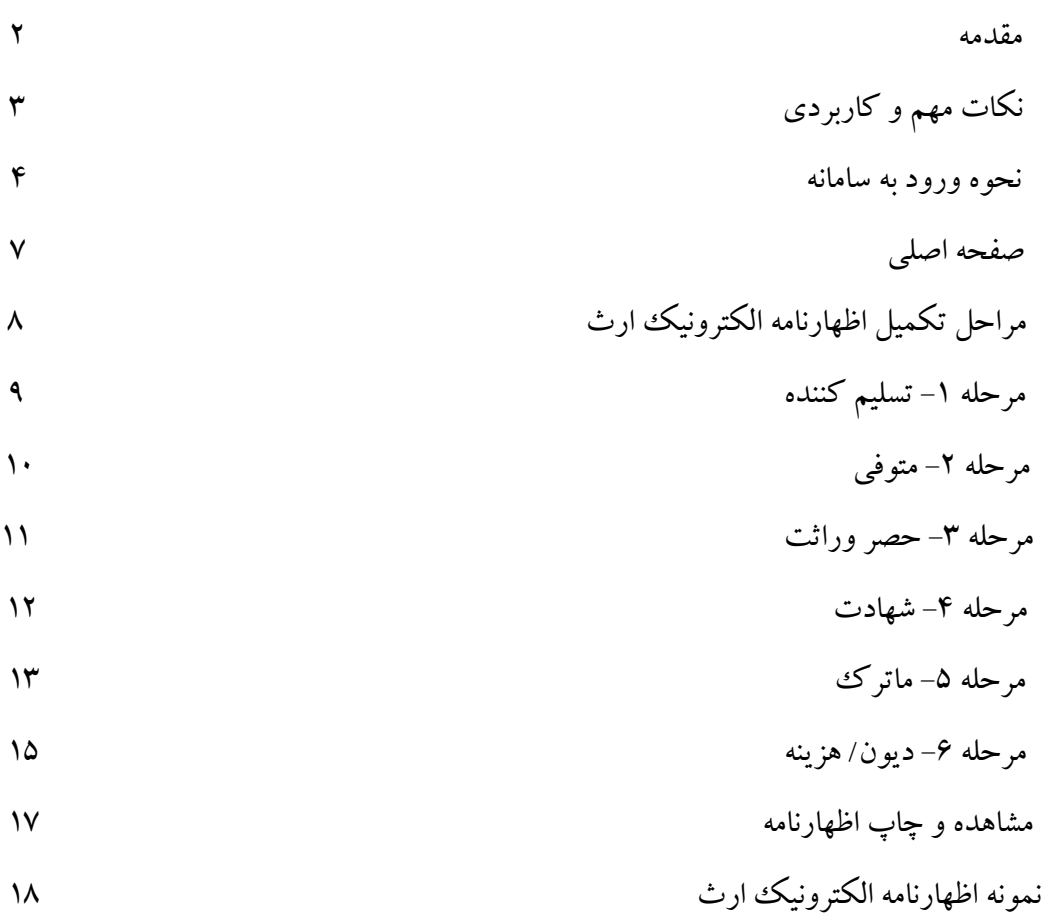

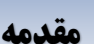

سازمان امور مالیاتی کشور، در راستای توسعه خدمات الکترونیکی جهت خوداظهاری مودیان مالیاتی، سامانه تحت وب تسلیم اظهارنامه الکترونیک مالیات ارث را طراحی و در این سامانه قرار داده است که مودیان محترم مالیاتی پس از ثبت نام در سامانه ثبت نام الکترونیکی و دریافت نام کاربری و کلمه عبور، می بایست به سامانه اظهارنامه الکترونیک ارث مراجعه نموده و نسبت به تکمیل اظهارنامه و ارسال آن اقدام نمایند.

ماده ۲۶ قانون مالیات بر ارث: وراث متوفی (منفردا یا مجتمعا) یا ولی یا امین یا قیم یا نماینده قانونی آنها موظفند به منظور کسر هزینه های کفن و دفن در حدود عرف و عادات و واجبات مالی و عبادی در حدود قواعد شرعی و دیون محقق متوفی از ماترک موضوع ماده (۱۷) این قانون، ظرف مدت یک سال از تاریخ فوت متوفی اظهارنامه های حاوی کلیه اقالم ماترک با تعیین ارزش روز زمان فوت و تصریح مطالبات و بدهیها طبق فرم نمونه مخصوصی که از طرف سازمان امور مالیاتی کشور تهیهمیشودبه انضمام مدارک زیربه اداره امور مالیاتی صالحیتدار تسلیم نماید:

.1 رونوشت یا تصویر گواهی شده اسناد مربوط به بدهی ها ومطالبات متوفی .2 رونوشت یا تصویر گواهی شده کلیه اوراقی که مثبت حق مالکیت متوفی نسبت به اموال و حقوق مالی .3 رونوشت یا تصویر گواهی شده آخرین وصیتنامه متوفی اگروصیتنامه موجود باشد .4 در صورتی که اظهارنامه از طرف وکیل یا قیم یا ولی داده شود رونوشت یا تصویر گواهی شده وکالتنامه یا قیمنامه .5 رونوشت یا تصویر گواهی فوت از مراجع ذیربط

ماده 34 قانون مالیات بر ارث: اشخاص زیر مجاز نیستند قبل از أخذ گواهی پرداخت مالیات مربوط موضوع این قانون، اموال وداراییهای متوفی را به وراث یا موصی له تسلیم کنند و یا به نام آنها ثبت ویا معامالتی راجع به اموال و داراییهای مزبور انجام دهند: .1 بانکها و سایر موسسات مالی و اعتباری، شرکتها، موسسات، نهادهای عمومی غیردولتی و سایراشخاص حقوقی دولتی و غیردولتی که وجوه نقد یا سفته یا جواهرو یا هرنوع مال دیگراز متوفی نزد خود دارند. .2 ادارات ثبت اسناد و امالک موقعی که مال غیرمنقول را به اسم وراث یا موصیله ثبت مینماید. .3 دفاتر اسناد رسمی موقعی که می خواهند تقسیمنامه یا هر نوع معامله وراث راجع به اموال و داراییهای متوفی را ثبت نمایند. .4 شرکتهایی که متوفی در آنها مالک سهام یا سهم الشرکه می باشد. .5 شرکتهای کارگزاری، صندوقهای سرمایه گذاری و سایرنهادهای مالی .6 صندوقهای دادگستری و صندوقهای ادارات ثبت اسناد و امالک کشور

## **نکات مهم و کاربردی**

- **\*** چنانچه زمان فوت متوفی **قبل از سال 1395** باشد، ارائه اظهارنامه الکترونیکی مالیات بر ارث از طریق سامانه **امکانپذیر نبوده** و مؤدی باید حضوراً به اداره امور مالیاتی مربوط به آخرین نشانی محل سکونت متوفی مراجعه نماید.
- **\*** چنانچه از زمان فوت متوفی **یک سال و کمتر از یک سال** گذشته باشد، نسبت به تکمیل و تسلیم **فرم 26 و نیز فرم 34 اظهارنامه مالیات بر ارث** (هر دو فرم) اقدام نمائید.
- **\*** چنانچه از زمان فوت متوفی **بیش از یک سال** گذشته باشد، نسبت به تکمیل و تسلیم **فرم 34 اظهارنامه مالیات برارث** )فقط فرم 34( اقدام نمائید.
	- **\*** در هر مرحله از تکمیل اظهارنامه با کلیک بر روی گزینه وارد صفحه اصلی خواهید شد.
	- **\*** در هر مرحله از تکمیل اظهارنامه جهت بازگشت به مرحله قبل با کلیک بر روی گزینه کلیک نمائید.
- **\*** توجه داشته باشید که پس از تکمیل اظهارنامه مالیات بر ارث مربوطه حتماً اظهارنامه را ثبت نهایی نموده و کد رهگیری سیستمی صادر شده را جهت ارائه به اداره امور مالیاتی مربوطه حفظ و نگهداری نمائید.
	- **\*** در صورت ثبت نهایی اظهارنامه مالیات بر ارث و دریافت کد رهگیری سیستمی، ویرایش مجدد امکانپذیر نمی باشد.
- **\* توجه داشته باشید که پس از تکمیل، ثبت نهایی و ارسال اظهارنامه الکترونیکی مالیات بر ارث و با دریافت پیامک کد رهگیری سیستمی همراه با اصل مدارک به اداره امور مالیاتی مربوطه مراجعه نمایید.**

## **نحوه ورود به سامانه پرتال اظهارنامه الکترونیک ارث**

鬻

ورود به سامانه پرتال اظهارنامه الکترونیک ارث با استفاده از نشانی های ذیل امکانپذیر می باشد:

\* نشانی مستقیم سامانه به آدرس : <u>http://ersportal.tax.gov.ir</u> و انتخاب کاربر برون سازمانی

 ) در صورتی که قبالً در سامانه درگاه ملی خدمات الکترونیک سازمان امور مالیاتی ثبت نام نموده و دارای نام کاربری و رمز عبور مربوطه باشند(

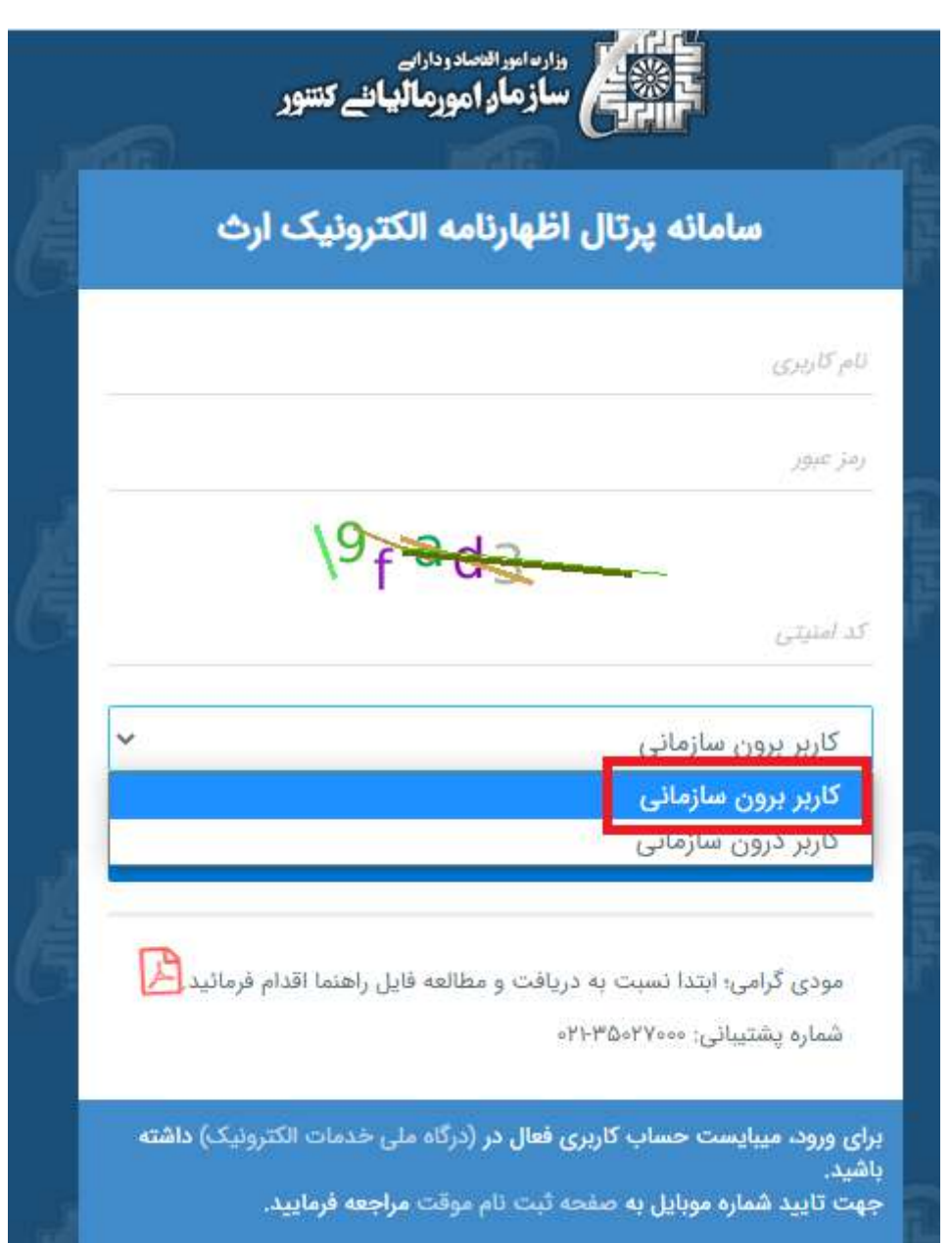

# **راهنمای جامع ثبت اظهارنامه الکترونیک مالیات بر ارث صفحه: 5**

\* با مراجعه به درگاه ملی خدمات الکترونیک سازمان امور مالیاتی به نشانی https://my.tax.gov.ir

) جهت افرادی که که قبالً در سامانه درگاه ملی خدمات الکترونیک سازمان امور مالیاتی ثبت نام ننموده اند(

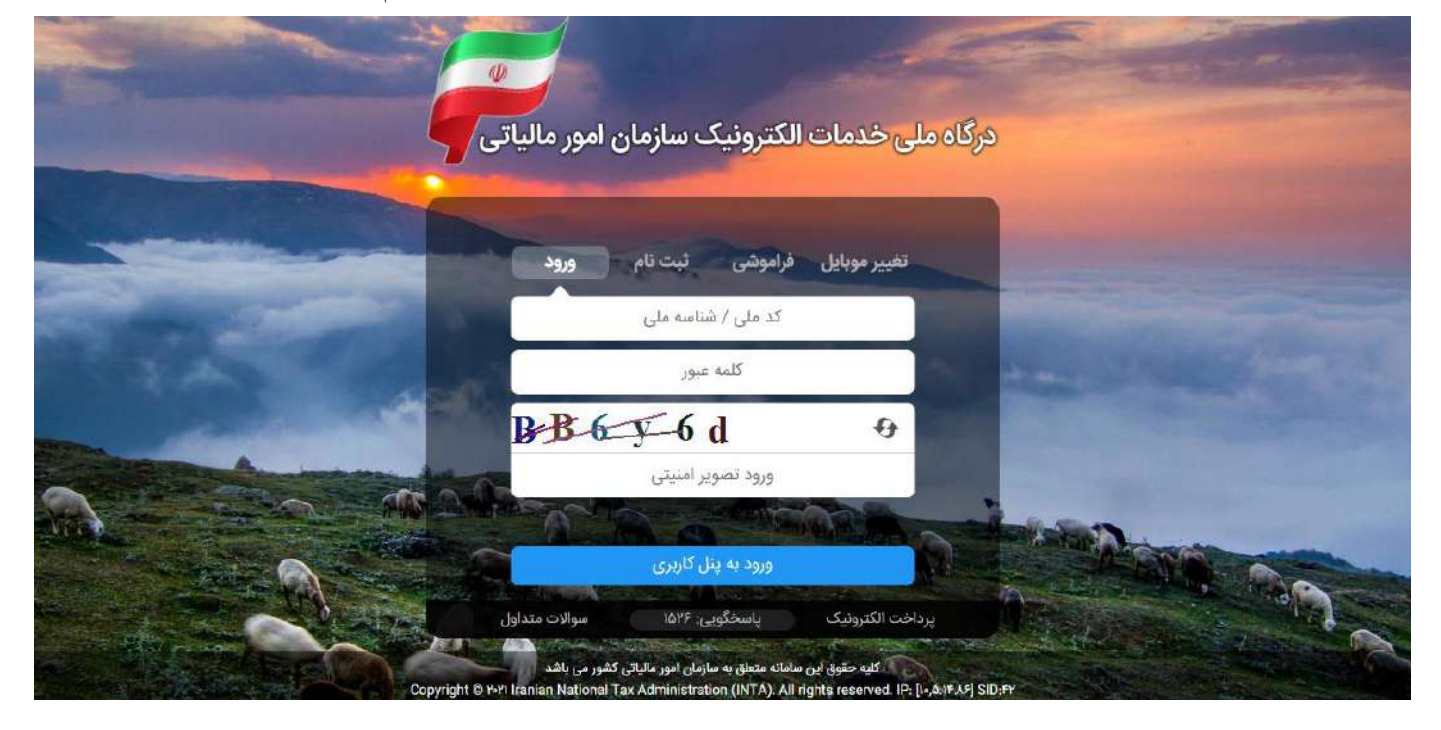

#### **توجه:**

- .1 برای ورود به سامانه، باید در پرتال ثبت نام حساب کاربری فعال داشته باشید.
- ۲. چنانچه قبلاً در سامانه مزبور ثبت نام ننموده اید، ابتدا وارد درگاه ملی خدمات الکترونیک سازمان امور مالیاتی شده و با انتخاب یکی از گزینه های نمایش داده شده (ورود، ثبت نام، فراموشی، تغییر موبایل) اقدام نمایید.
	- ورود : برای افرادی که قبالً ثبت نام کرده و دارای نام کاربری و رمز عبور می باشند.
	- ثبت نام: برای افرادی که قبالً ثبت نام ننموده و فاقد نام کاربری و رمز عبور می باشند.
	- فراموشی: برای افرادی که قبالً ثبت نام نموده ولی رمز خود را فراموش کرده و درخواست ریست رمزعبور خود را دارند.
		- تغییر موبایل: برای افرادی که درخواست تغییر شماره همراه اعالم شده جهت دریافت پیامک را دارند.

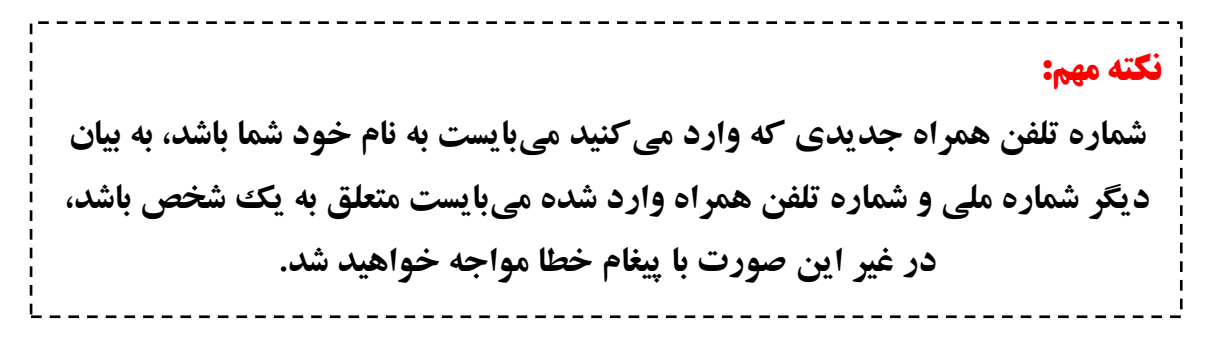

.1 با ورود به داشبورد مالیاتی بر روی گزینه اظهارنامه ها که با کادر قرمز مشخص شده است، کلیک نمایید.

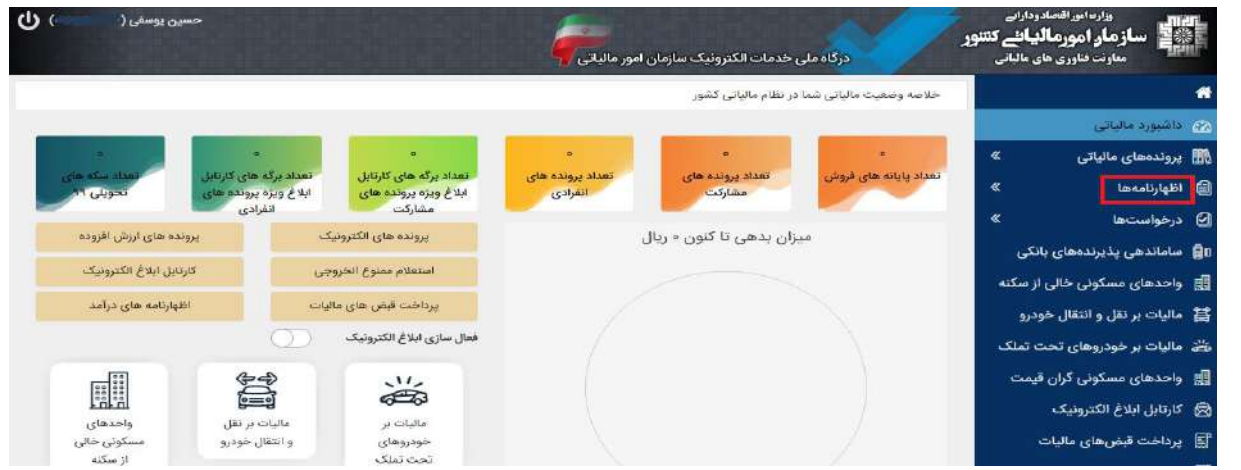

.2 سپس بر روی گزینه ارث که با کادر قرمز مشخص شده است، کلیک نمائید.

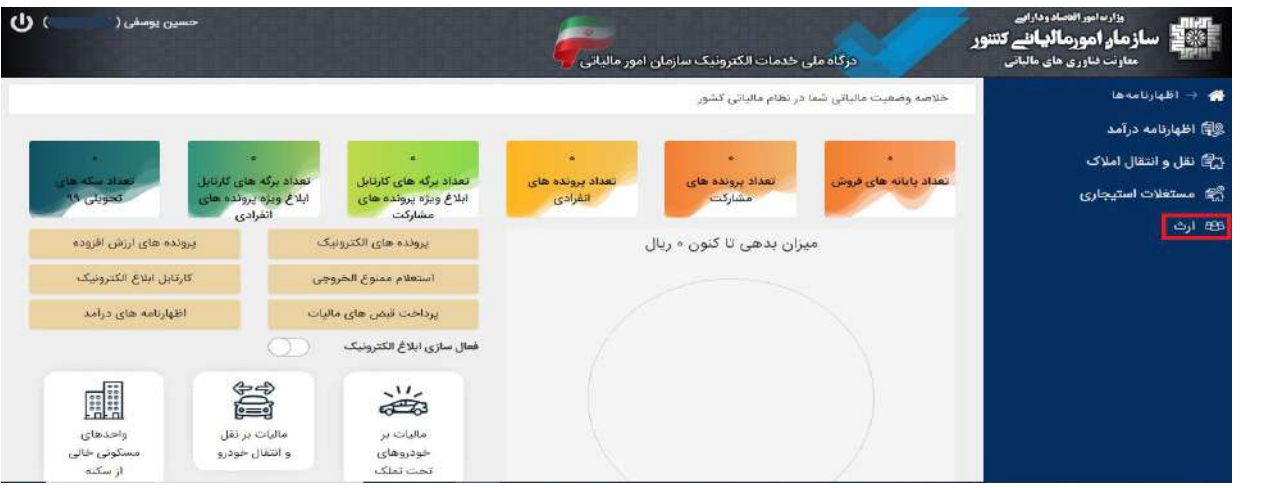

۰۳ سپس بر روی گزینه ورود به پرتال ارث که با کادر قرمز مشخص شده است، کلیک نموده و وارد پرتال ارث شوید..

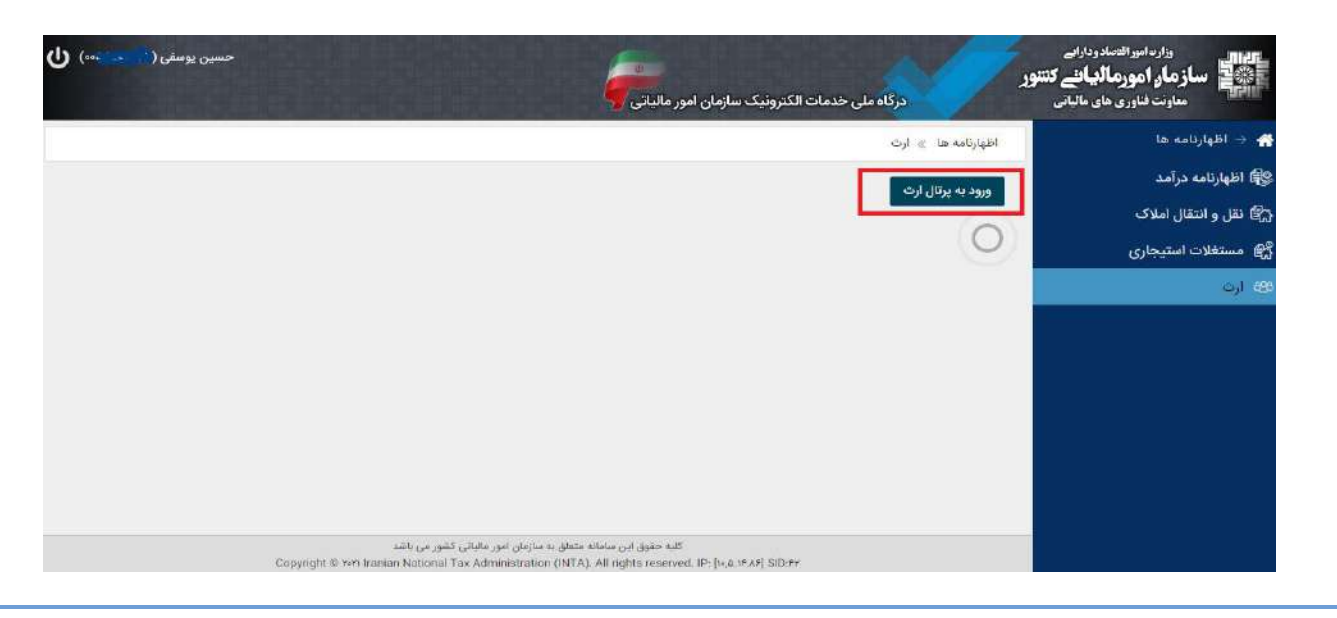

# **راهنمای جامع ثبت اظهارنامه الکترونیک مالیات بر ارث صفحه: 7**

الزم به یادآوری است که قبل از شروع به ثبت اظهارنامه ارث مربوطه، کلیه مدارک و مستندات مورد نیاز همچون شناسنامه متوفی، گواهی فوت و ... را جهت تسریع و راحتی انجام کار آماده سازی نموده و در دسترس داشته باشید.

### **صفحه اصلی**

پس از ورود به صفحه اصلی سامانه پرتال اظهارنامه الکترونیک ارث، در قسمت منوی راست صفحه، بر روی یکی از گزینه های فرم ۳۴، فرم ۲۶ و یا اشکالات و پیشنهادات (حسب مورد) کلیک نمایید.

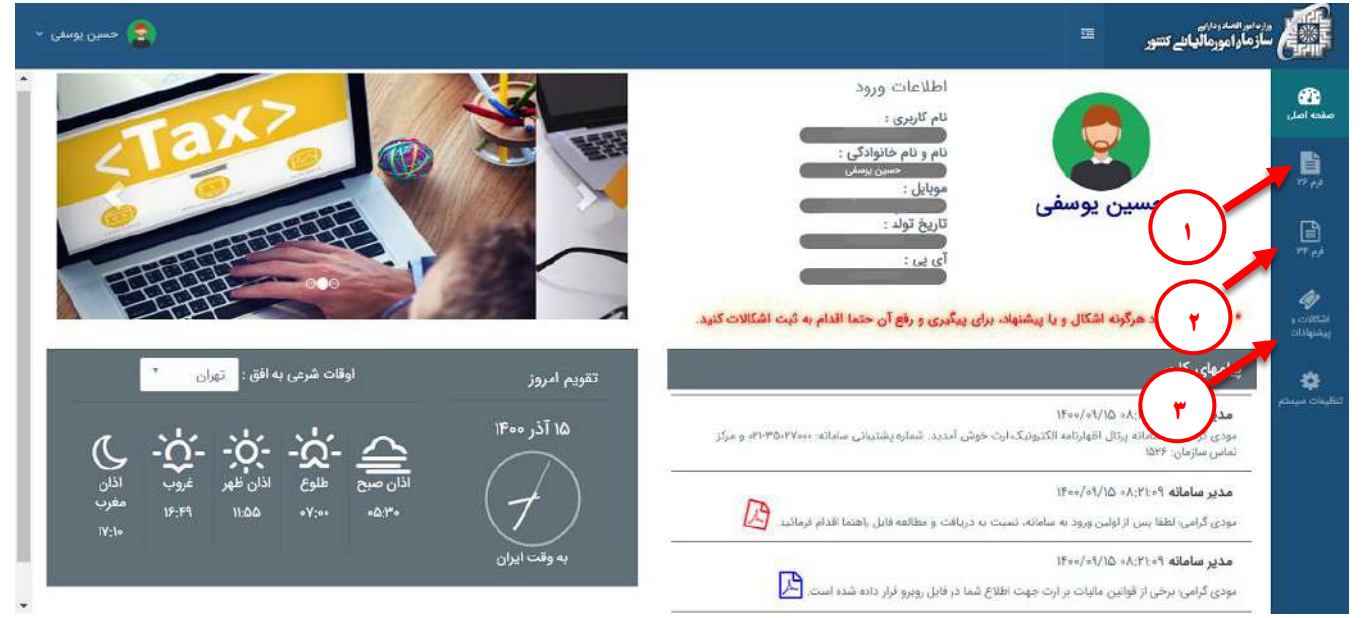

- 1. فرم ۲۶ : ارائه این اظهار نامه در صورتیکه از زمان فوت متوفی یک سال و کمتر از یک سال گذشته باشد.( این اظهارنامه شامل بخش دیون / هزینه می باشد). توجه داشته باشید که علاوه بر تکمیل و ارسال این فرم، تکمیل و ارسال فرم اظهارنامه ۳۴ نیز لانرم می باشد.
- .2 فرم 34 : ارائه این اظهار نامه در صورتیکه از زمان فوت متوفی بیش از یکسال گذشته باشد.) این اظهارنامه شامل بخش دیون / هزینه نمی باشد). توجه داشته باشید که تکمیل و ارسال فرم ۲۶ *لازم نمی باشد.*
- .3 اشکاالت و پیشنهادات : در صورت وجود هرگونه اشکال، انتقادویا پیشنهاد به منظور پیگیری ورفع آن توسط کارشناسان مربوطه با انتخاب گزینه اشکاالت و پیشنهادات اقدام به ثبت آن نمایید.

#### **توجه مهم:**

.1 جهت اطالع از نحوه تکمیل اظهارنامه ارث بر روی نشان در روبروی عبارت "مودی گرامی؛ لطفا پس از اولین ورود به سامانه، نسبت به دریافت و مطالعه فایل راهنما اقدام فرمائید." کلیک نمایید. .2 جهت اطالع از برخی قوانین مالیات بر ارث بر روی نشان در روبروی عبارت "مودی گرامی؛ برخی از قوانین مالیات بر ارث جهت اطالع شما در فایل روبرو قرار داده شده است." کلیک نمایید.

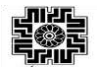

# **مراحل تکمیل اظهارنامه الکترونیک ارث**

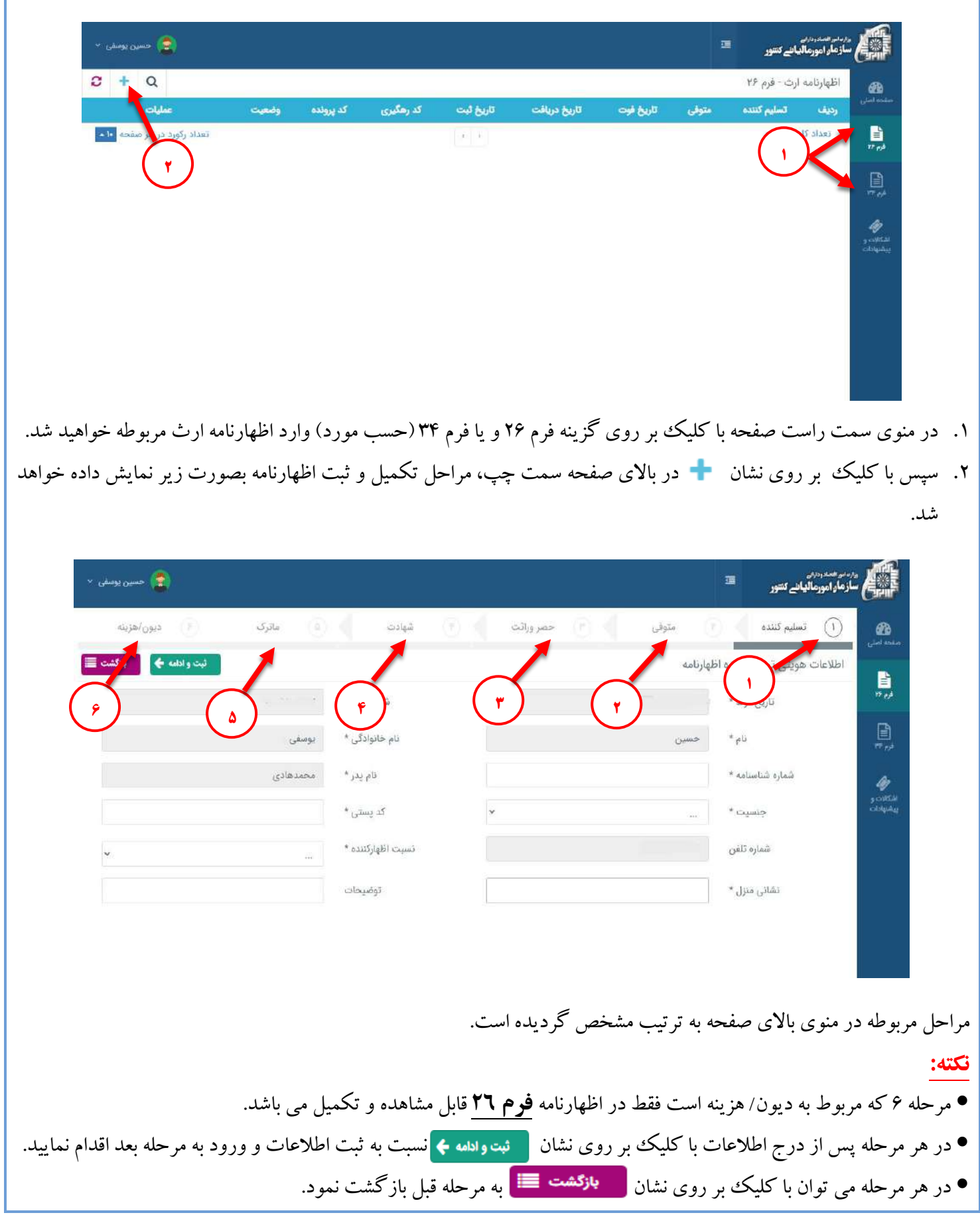

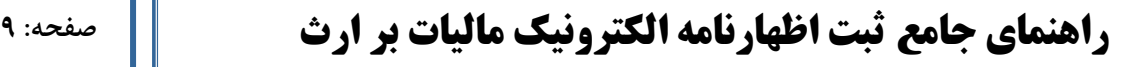

#### **مرحله 1** – **تسلیم کننده**

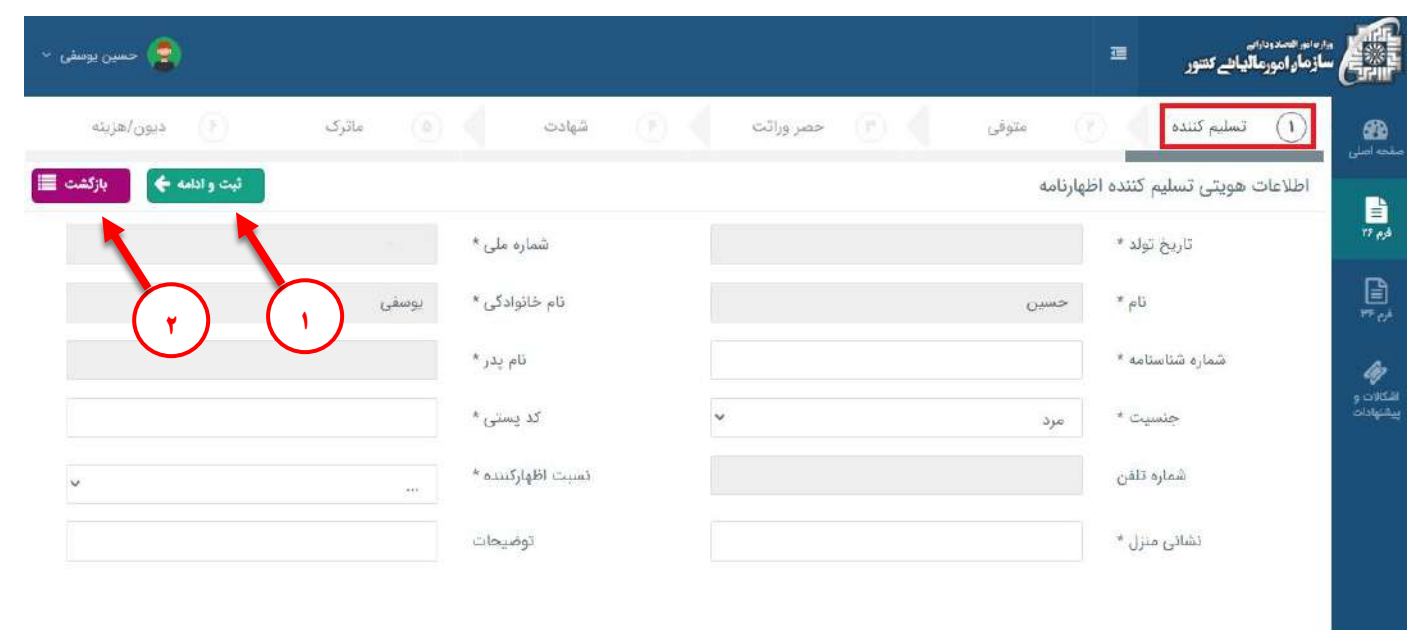

.1 در این مرحله اطالعات هویتی تسلیم کننده اظهارنامه بر اساس اطالعات سجلی که قبالً بهنگام ثبت نام ارائه گردیده در کادر خاکستری رنگ و غیرقابل ویرایش نمایش داده خواهد شد. پس از کنترل مشخصات نشان داده شده نسبت به تکمیل سایر موارد درخواست شده اقدام نمایید. پس از تکمیل موارد، نشان را انتخاب نمایید. الزم به ذکر است که منظور از تسلیم کننده اظهارنامه، شخصی است که در این خصوص اقدام مینماید که ضروری است با کلیک بر روی نشانگر واقع در کادر نسبت اظهارکننده یکی از گزینه های نشان داده شده همچون وکیل ورثه، ناظر، وکیل وراث و ... را انتخاب نمایید.

۲. همچنین در هر مرحله چنانچه نیاز به اصلاح، حذف و یا تغییر اطلاعات درخواست شده باشد با انتخاب نشان <mark>می بازگشت </mark> ا نسبت به اصالح و یا تغییراطالعات مورد نظر اقدام نمود.

#### **نکته:**

- پس از کنترل مشخصات درج شده در کادرهای خاکستری نسبت به تکمیل اطالعاتی همچون: جنسیت، کد پستی، شماره تلفن، نسبت اظهارکننده، شماره وکالت نامه/ قیم نامه، تاریخ وکالت نامه/ قیم نامه، نشانی منزل اقدام نمایید. ثبت اطالعاتی که با عالمت ستاره مشخص شده است، اجباری، الزم و ضروری است.
- در صورتیکه نسبت اظهارکننده وکیل و یا قیم باشد (تحت عنوان وکیل ورثه، وکیل وراث، قیم ورثه و یا قیم وراث)، درج شماره وکالت نامه / قیم نامه و تاریخ اجباری می باشد.

饕

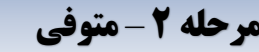

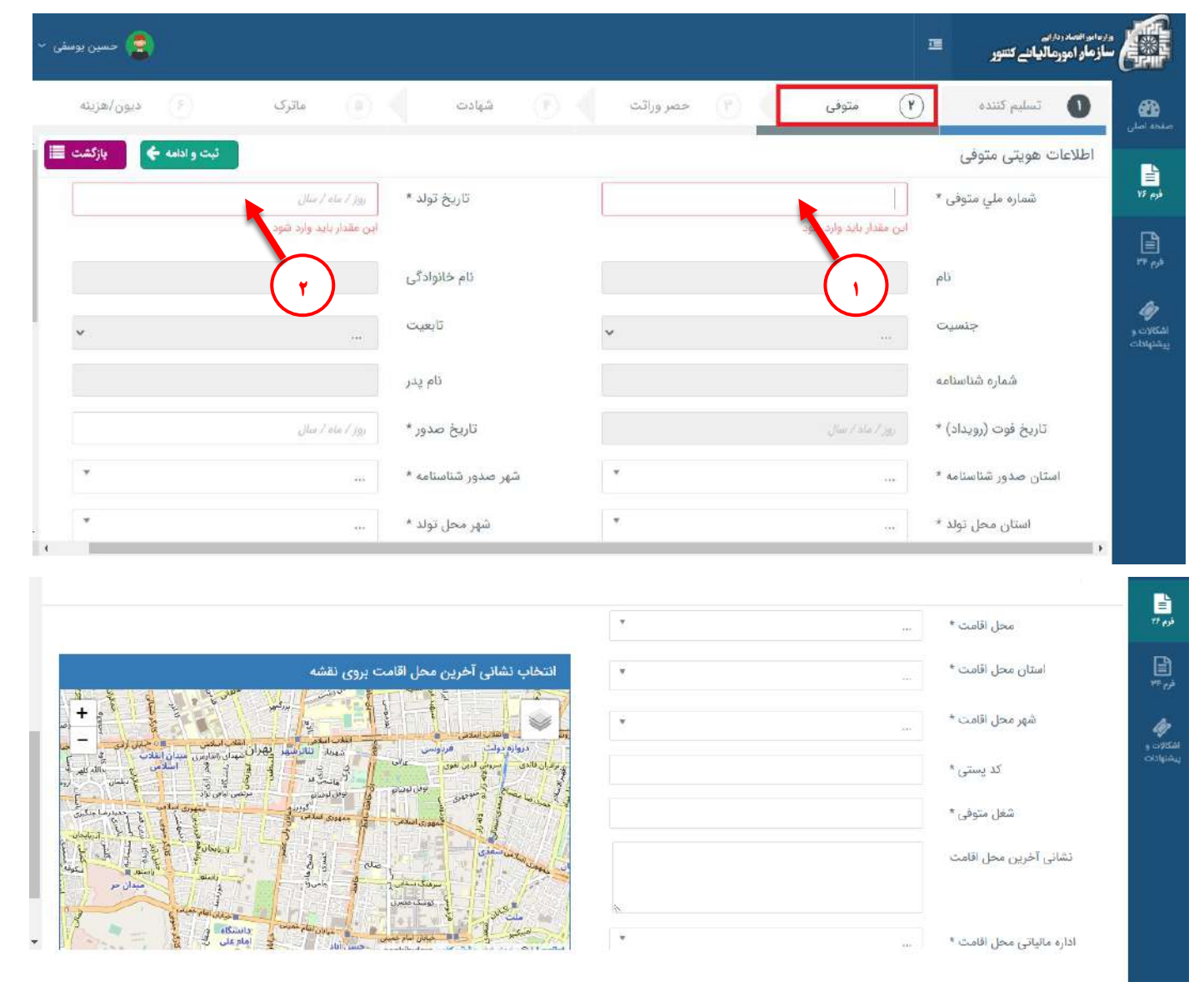

- .1 در ابتدا شماره ملی متوفی را وارد نمایید.
- ۲. سپس با کلیک بر روی کادر تاریخ تولد و با استفاده از تقویم ایجاد شده، تاریخ سال، ماه و روز تولد متوفی را انتخاب نمایید. پس از درج تاریخ تولد، اطالعات هویتی متوفی همچون: نام، نام خانوادگی، جنسیت، تابعیت، شماره شناسنامه، نام پدر و تاریخ فوت (رویداد) در کادر خاکستری رنگ وو غیرقابل ویرایش قابل مشاهده خواهد بود.
- حال با توجه به موارد خواسته شده، نسبت به تکمیل سایر اطلاعات اقدام نموده و در انتها نشان م<mark>ه ثبت و ادامه ←</mark> را انتخاب نمایید.
- چنانچه نیاز به اصلاح، حذف و یا تغییر اطلاعات درخواست شده را داشته باشد با انتخاب نشان <mark>می بازگشت دی</mark> می توان نسبت به اصالح و یا تغییراطالعات مورد نظر اقدام نمود.

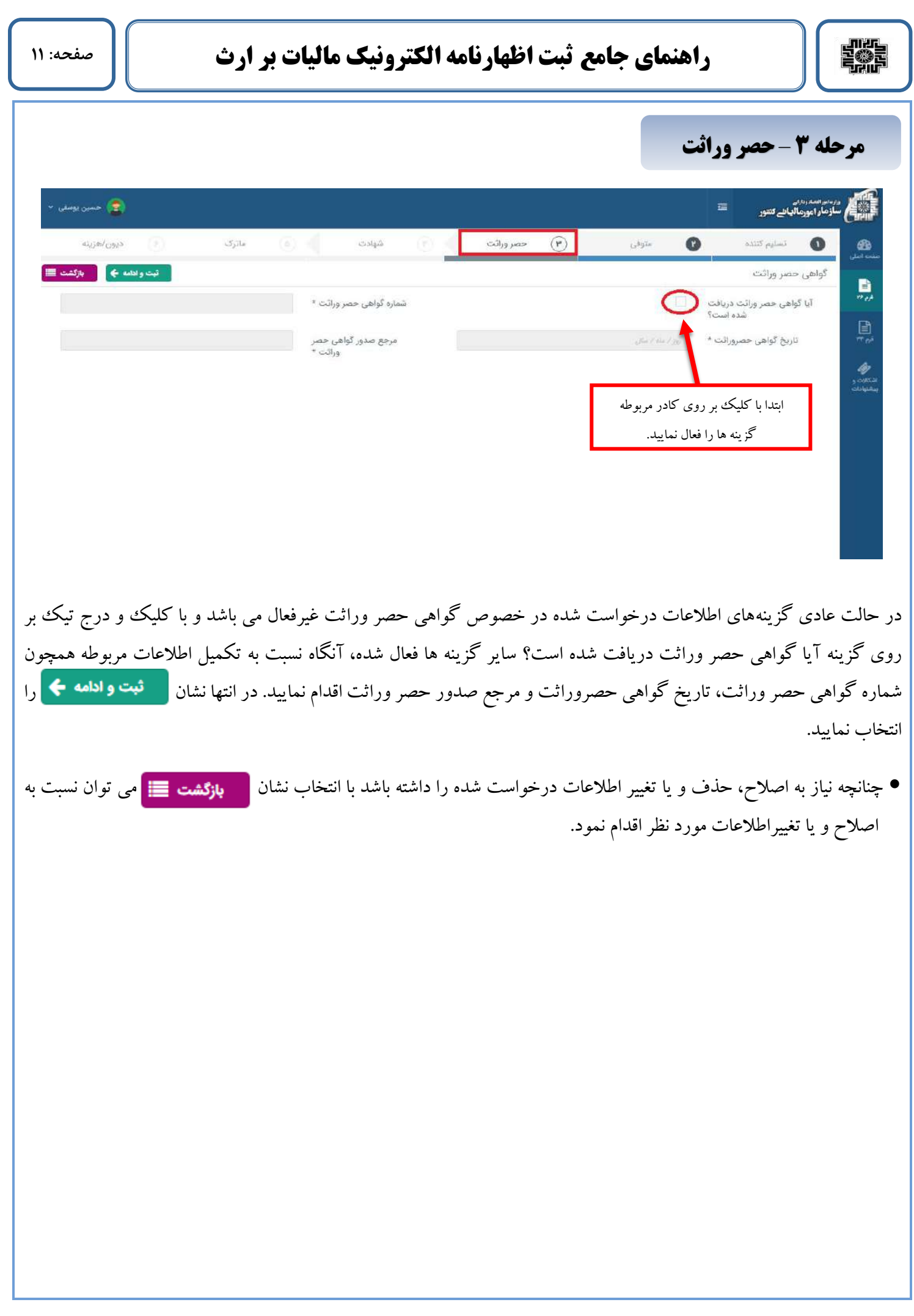

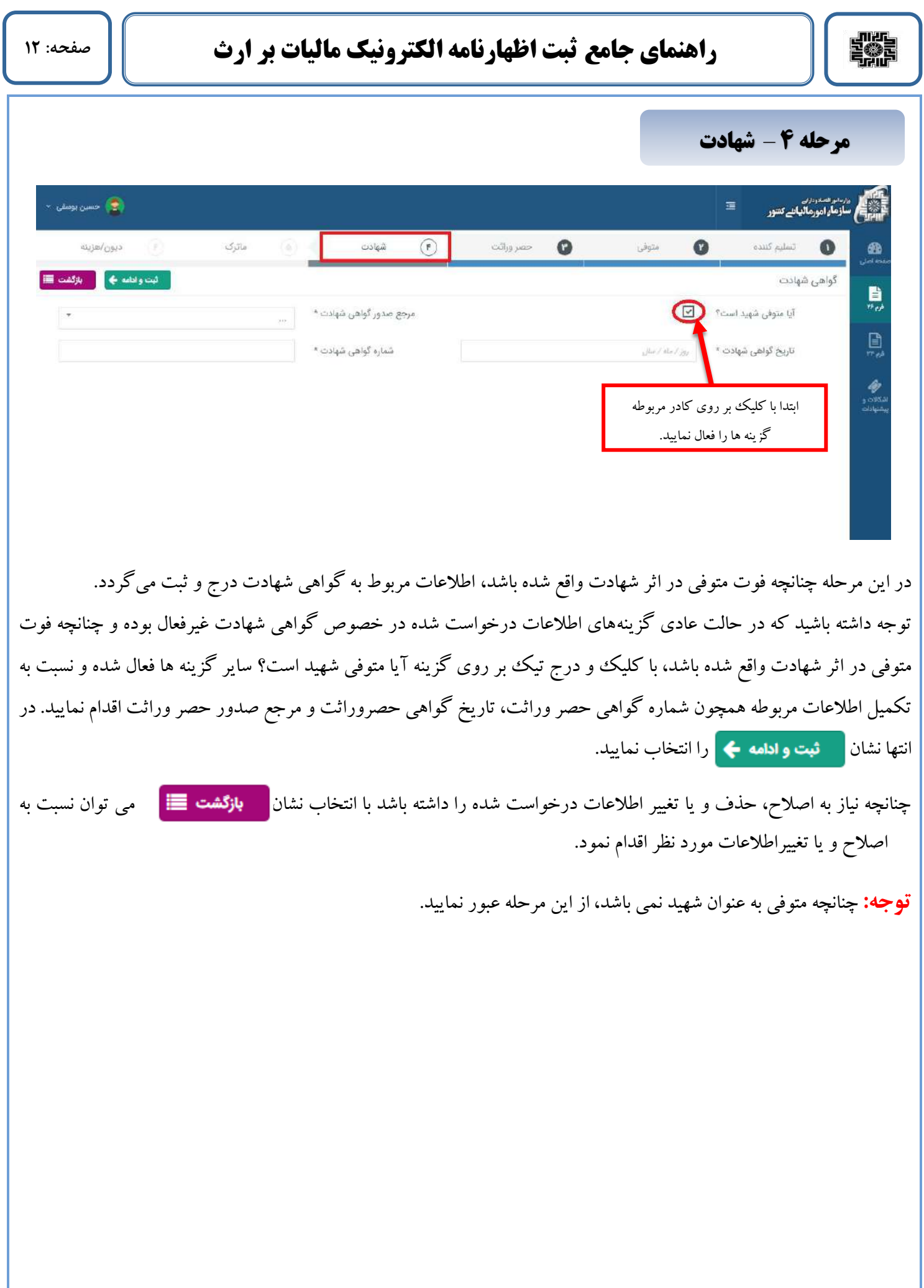

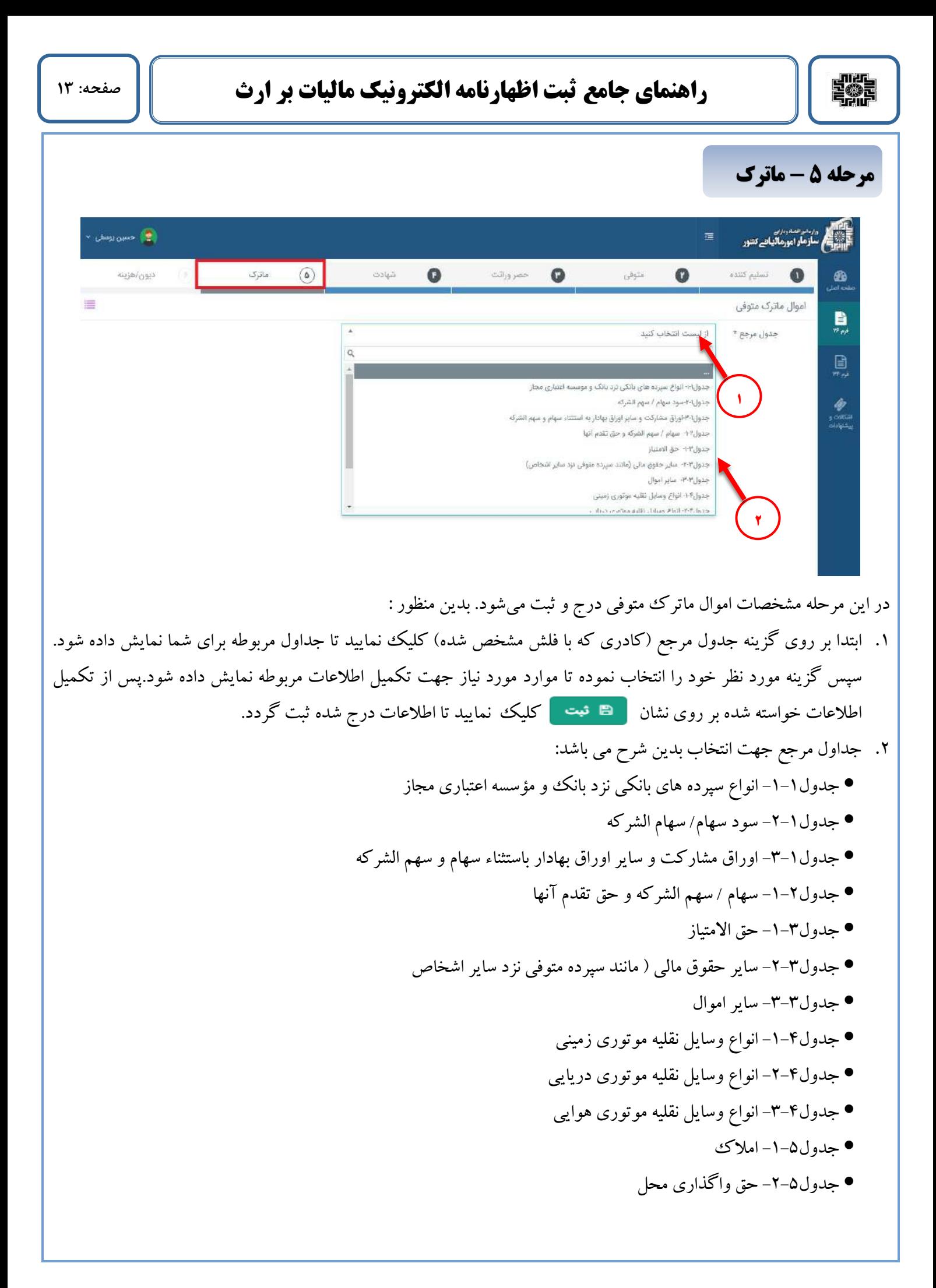

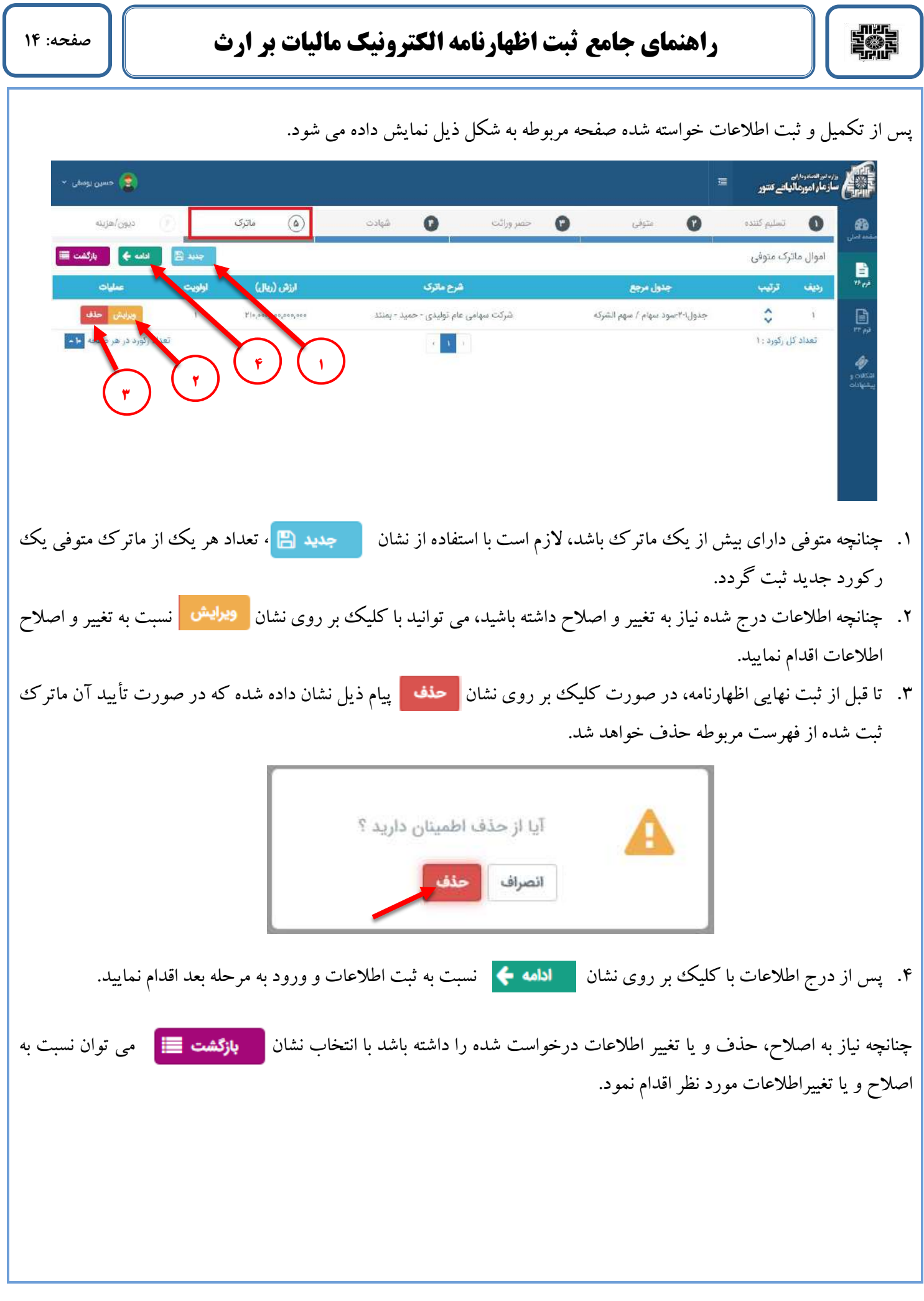

**راهنمای جامع ثبت اظهارنامه الکترونیک مالیات بر ارث صفحه: 15**

# **مرحله 6** – **دیون / هزینه**

饕

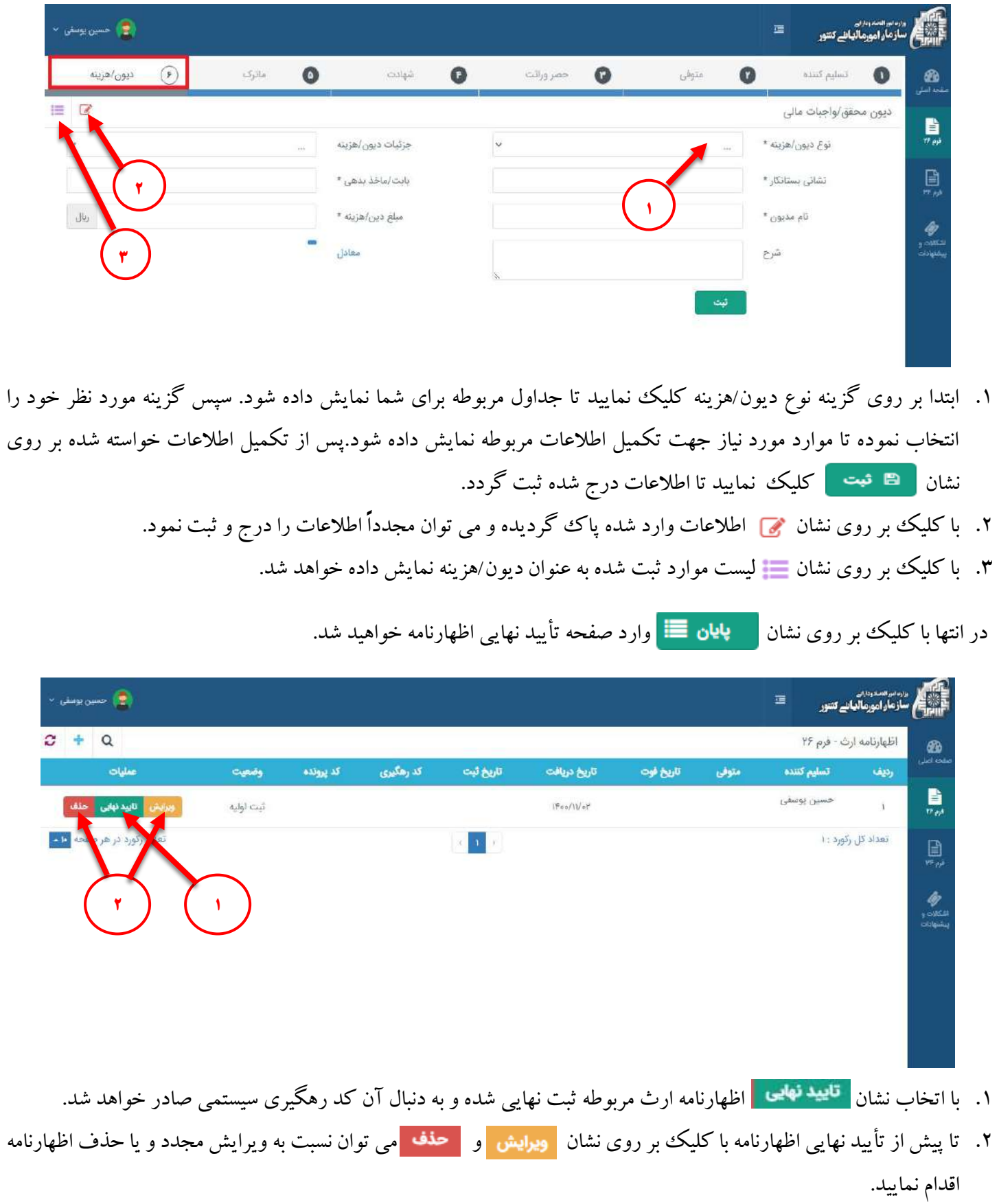

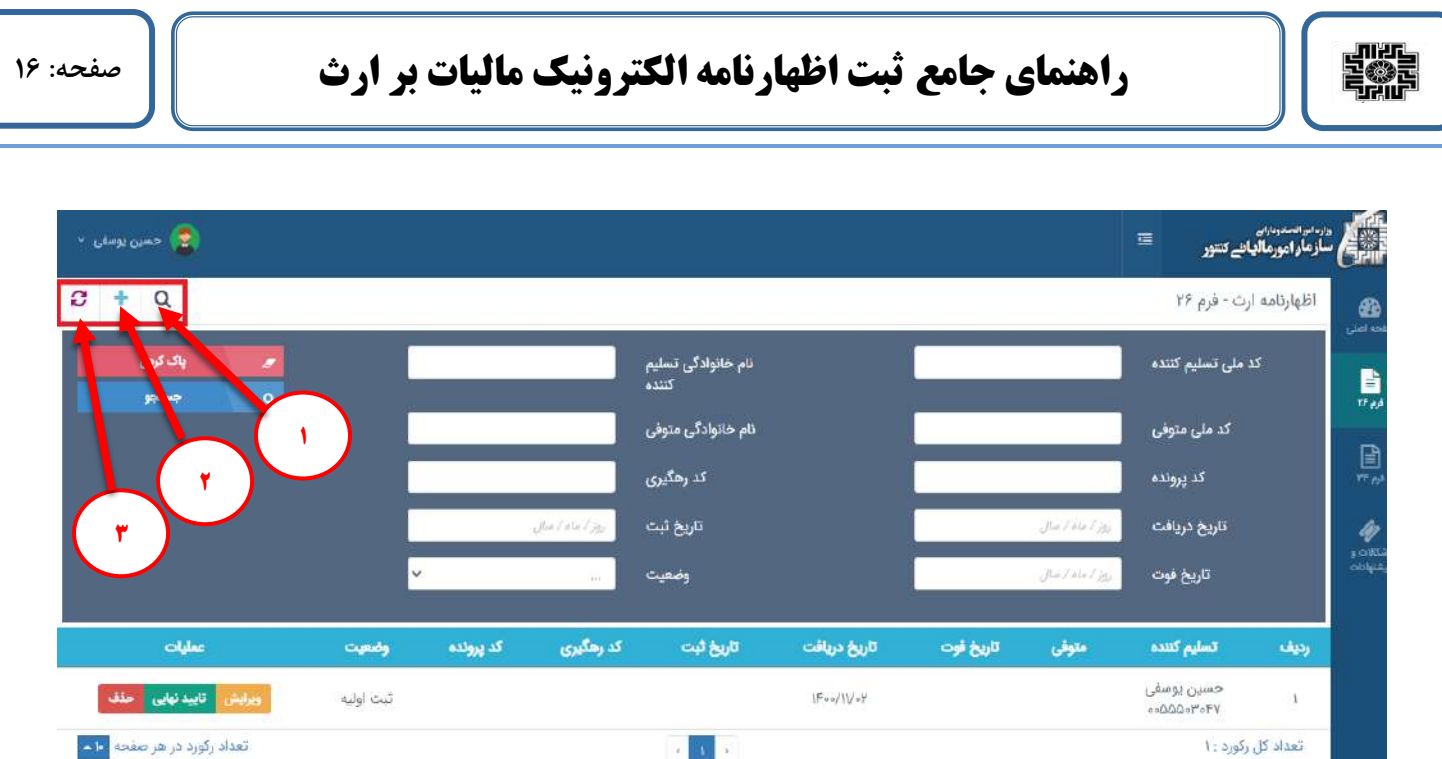

- ۰۱ با کلیک بر روی نشان  ${\bf Q}$  صفحه جستجو برای شما به نمایش درآمده و می توان با تکمیل و درج اطلاعات نشان داده شده نسبت به یافتن اظهارنامه ثبت شده مورد نظر اقدام نمایید.
	- .2 جهت ثبت نهایی و ارسال اظهارنامه جدید، بر روی نشان کلیک نمایید.
		- ۰۳ جهت بارگذاری مجدد اطلاعات میتوان بر روی نشان کے کلیک نمایید.

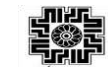

## **مشاهده و چاپ اظهارنامه**

## **نکته مهم:**

توجه داشته باشید که پس از تأیید نهایی اظهارنامه مربوطه، امکان ویرایش، اصالح، تغییر و حذف اظهارنامه مزبور نخواهد بود.

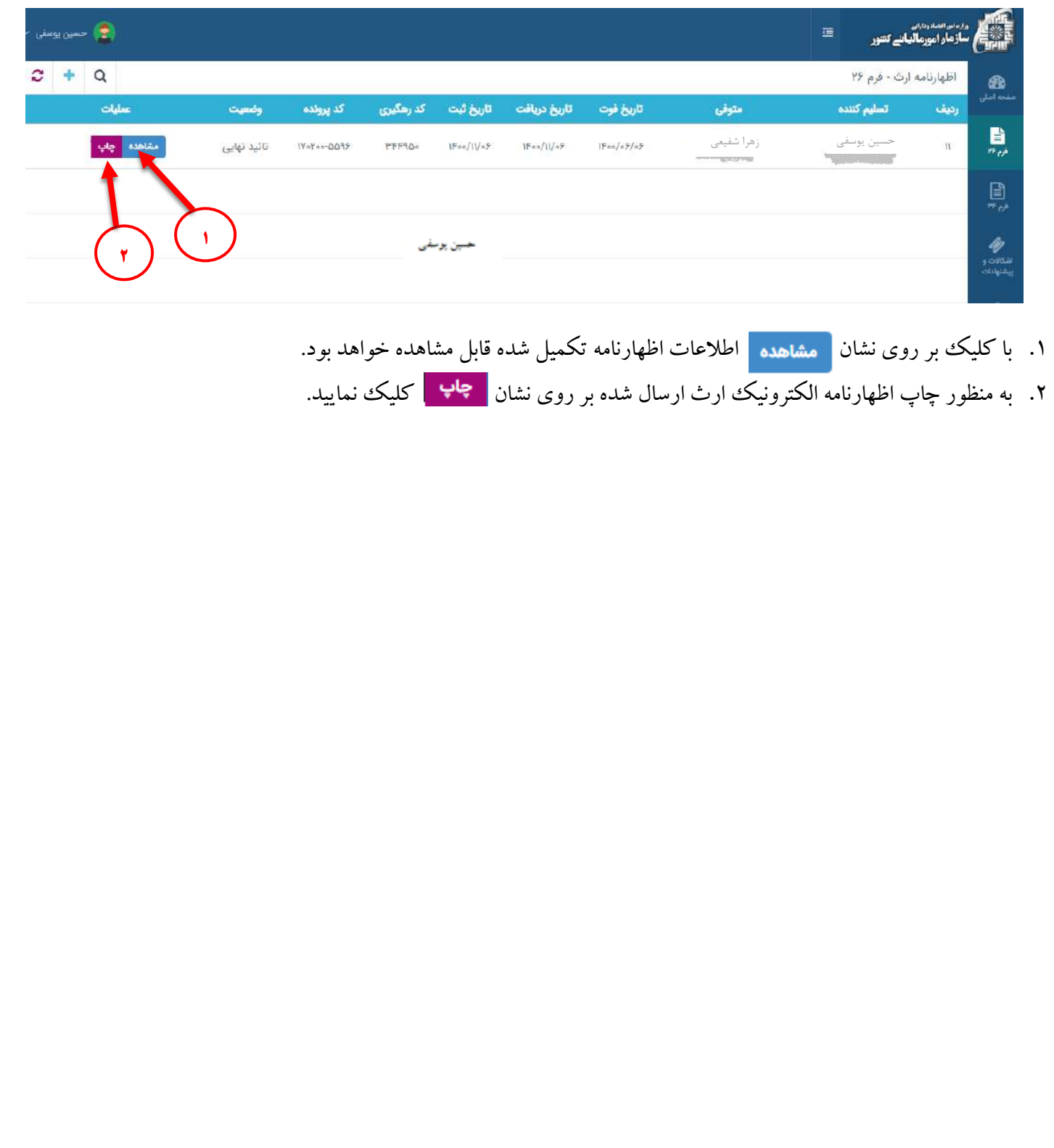

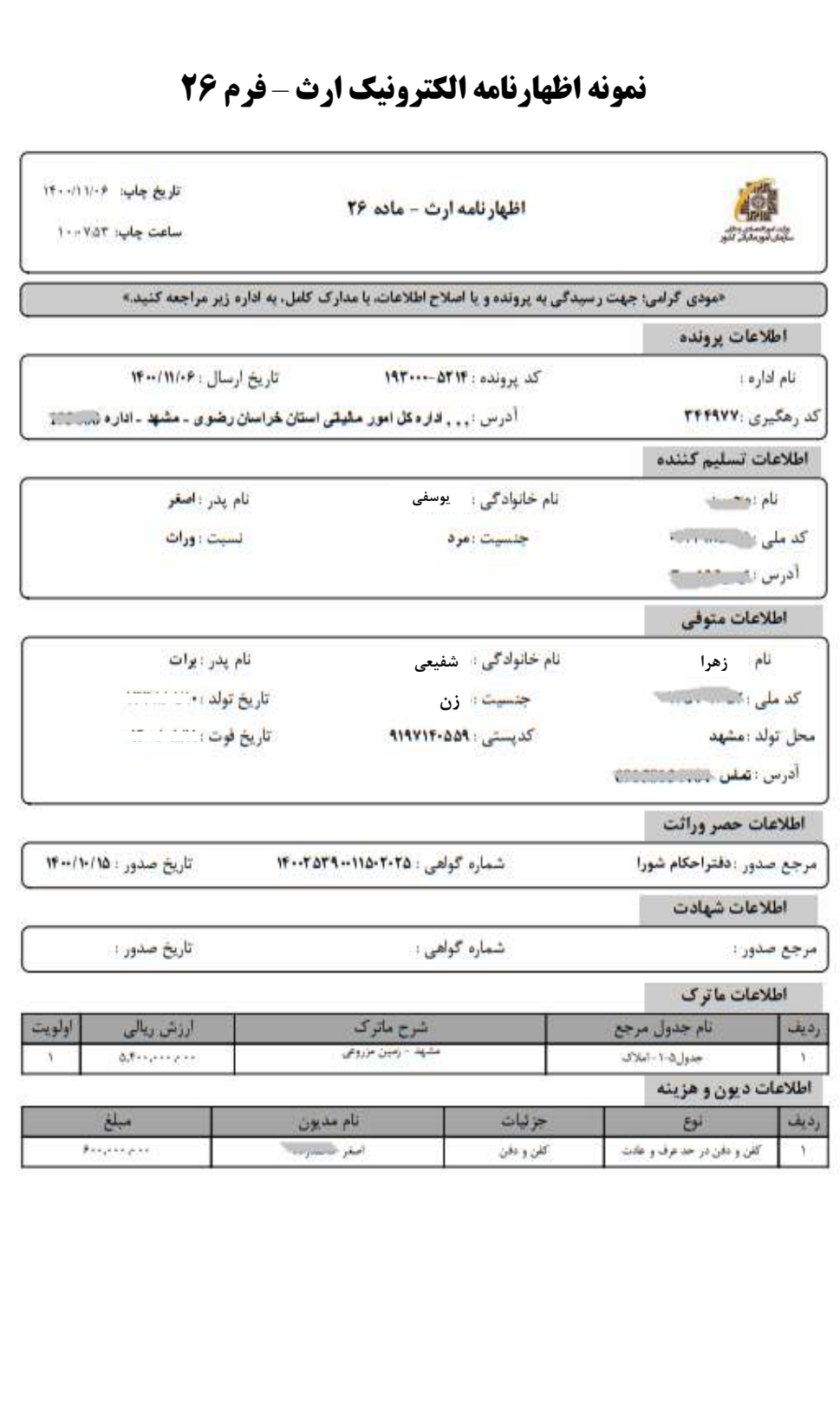